## **Leica IC90 E Mode d'emploi**

#### MICROSCOPY O METROLOGY SERVICES Suisse made

RYF AG Bettlachstrasse 2 CH-2540 Grenchen Tel +41 32 654 21 00

LEICA IC90

LEICA M80

RYF SA Succursale Route de Genève 9c CH-1291 Commugny Tel +41 22 776 82 28 RYF AG (Zürich) Bahnhofplatz 17 CH-8400 Winterthur Tel +41 52 560 22 25

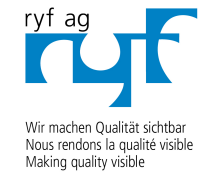

www.ryfag.ch

ryfag@ryfag.ch

## **Sommaire**

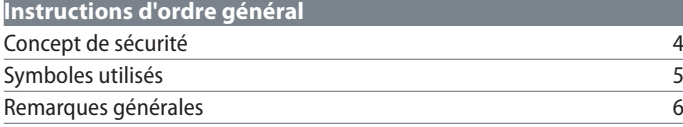

#### **[Entretien et maintenance](#page-8-0)**

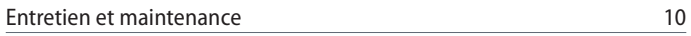

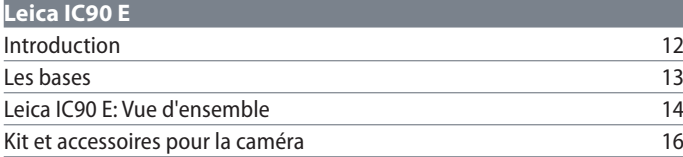

#### **[Mesures préparatoires](#page-16-0)**

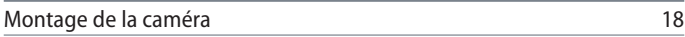

### **[Derniers préparatifs](#page-18-0)**

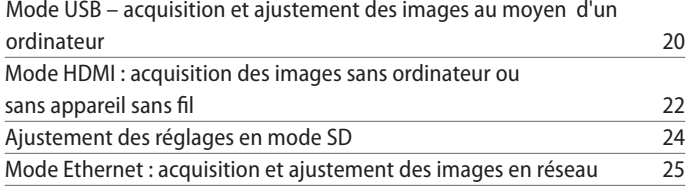

#### **[La télécommande de la caméra numérique \(Kit autonome\)](#page-25-0)**

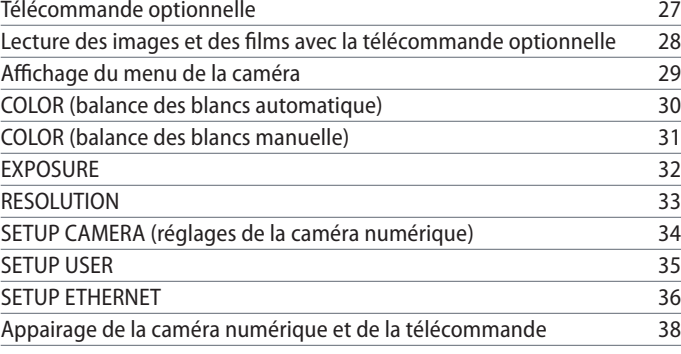

#### **[Vous pouvez commencer](#page-38-0) !**

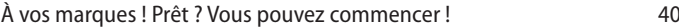

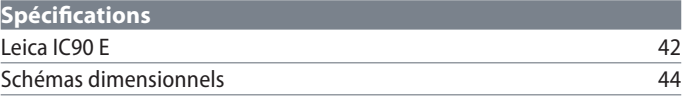

## <span id="page-2-0"></span>**Instructions d'ordre général**

 $\overline{\phantom{a}}$ 

### <span id="page-3-0"></span>**Concept de sécurité**

La caméra Leica IC90 E comprend un CD-ROM interactif contenant tous les modes d'emploi pertinents. Conservez-le dans un endroit sûr et facilement accessible pour l'utilisateur. Les modes d'emplois et les mises à jour peuvent également être téléchargés et imprimés à partir de notre site Web www.leica-microsystems.com.

Le livret "Concept de sécurité" renferme des informations de sécurité complémentaires concernant les travaux de service, les exigences et la manipulation du stéréomicroscope, des accessoires électriques et autres, ainsi que des prescriptions de sécurité générales.

Vous pouvez combiner les composants individuels du système avec des articles de fabricants tiers (p. ex. sources de lumière froide, etc.). Dans ce cas, veuillez lire le mode d'emploi et les prescriptions de sécurité du fournisseur.

Avant d'installer, de mettre en service ou d'utiliser les appareils, veuillez lire les modes d'emplois cités ci-dessus. Veuillez notamment respecter toutes les consignes de sécurité.

Pour préserver le bon état de fonctionnement d'origine du système et pour une utilisation sans danger, l'utilisateur devra respecter les instructions et mises en garde contenues dans ces modes d'emploi.

ادە

### <span id="page-4-0"></span>**Symboles utilisés**

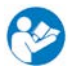

Avant d'utiliser l'appareil, veuillez lire attentivement ce mode d'emploi.

**Mise en garde contre un danger**

• Ce symbole est placé devant des instructions que l'opérateur doit impérativement lire et respecter. Le non-respect de ces instructions ...

- <sup>O</sup> peut mettre le personnel en danger ;
- $\bullet$  ... peut perturber le bon fonctionnement de l'instrument ou l'endommager.

**Mise en garde contre une tension électrique dangereuse**

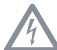

Ce symbole signale des informations particulièrement importantes dont le non-respect :

- $\bullet$  peut mettre le personnel en danger ;
- $\bullet$  ... peut perturber le bon fonctionnement de l'instrument ou l'endommager.

**Mise en garde contre une surface chaude**

Ce symbole prévient l'utilisateur qu'il ne  $\sqrt{30}$ doit pas toucher des sites caractérisés par une température élevée : lampes à incandescence, etc.

**Information importante**

 $\overline{\bullet}$ ı

Ce symbole figure à côté d'informations complémentaires ou d'explications.

### <span id="page-5-0"></span>**Remarques générales**

#### **Safety concept**

Avant d'utiliser votre Leica IC90 E pour la première fois, veuillez lire le livret "Concept de sécurité" fourni avec votre instrument. Elle contient des informations complémentaires sur la manipulation et l'entretien.

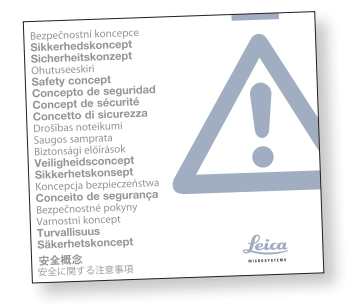

**Utilisation dans les salles blanches**  La Leica IC90 E peut être utilisée dans les salles blanches sans aucun problème.

#### **Nettoyage**

- Pour le nettoyage, n'utilisez pas de produits de nettoyage, de produits chimiques ou de techniques inappropriés.
- N'utilisez jamais de produits chimiques pour nettoyer les surfaces colorées ou les accessoires pourvus d'éléments en caoutchouc, car cela pourrait endommager les surfaces et les particules résultant de l'abrasion pourraient contaminer les préparations.
- <sup>O</sup> Dans la plupart des cas, nous pouvons sur demande proposer des solutions spéciales. Nous pouvons modifier certains produits ou proposer d'autres accessoires à utiliser dans les salles blanches.

#### **Service après-vente**

Seuls les techniciens du service aprèsvente formés par Leica Microsystems sont habilités à effectuer des réparations. Seules les pièces de rechange d'origine de Leica Microsystems sont autorisées.

#### **Responsable de l'appareil**

La caméra Leica doit être exclusivement manipulée, entretenue et réparée par des personnes agrées et qualifiées.

ادە

## **Remarques générales (suite)**

#### **Description**

Les modules individuels remplissent les plus hautes exigences en termes d'observation et de documentation avec la Leica IC90 E.

#### **Utilisation conforme**

<sup>O</sup> Veuillez vous référer au livret "Concept de sécurité" fourni avec votre caméra.

#### **Utilisation non conforme**

<sup>O</sup> Veuillez vous référer au livret "Concept de sécurité" fourni avec votre caméra.

Les appareils et accessoires décrits dans le présent mode d'emploi ont été contrôlés en matière de sécurité et de risques potentiels. L'agence Leica compétente devra être consultée avant toute intervention sur l'appareil, en cas de modification ou d'utilisation en association avec des composants d'un autre fabricant que Leica et sortant du cadre du présent mode d'emploi.

Toute intervention non autorisée sur l'appareil ou tout usage non conforme annule tout droit à garantie !

#### **Emplacement**

- <sup>O</sup> Veuillez vous référer au livret "Concept de sécurité" fourni avec votre caméra.
- Les composants électriques doivent être placés à au moins 10 cm du mur et de tout objet inflammable.
- Évitez les fortes variations de température, l'ensoleillement direct et les secousses, sous peine de perturber les mesures et les prises de vue microphotographiques.
- Dans des zones climatiques chaudes ou chaudes et humides, les composants individuels nécessitent un entretien spécial pour prévenir une contamination fongique.

**Exigences auxquelles l'opérateur doit se conformer :**

<sup>O</sup> Veuillez vous référer au livret "Concept de sécurité" fourni avec votre caméra.

Veuillez vous assurer que...

- l'utilisation, la maintenance et les réparations de la caméra Leica IC90 E soient effectuées exclusivement par un personnel agréé et formé.
- tous les opérateurs aient lu et compris ce mode d'emploi, et notamment les règles de sécurité, et qu'ils les appliquent.

ادە

## **Remarques générales (suite)**

#### **Réparations et interventions de SAV**

- <sup>O</sup> Veuillez vous référer au livret "Concept de sécurité" fourni avec votre caméra.
- <sup>O</sup> Seules les pièces de rechange d'origine de Leica Microsystems peuvent être utilisées.
- Avant d'ouvrir les appareils, coupez l'alimentation électrique et débranchez le câble secteur.
- Tout contact avec le circuit électrique sous tension peut causer des blessures.

#### **Transport**

- Utilisez l'emballage d'origine pour l'expédition ou le transport des modules individuels de la caméra Leica IC90 E.
- Pour éviter les dommages dus aux secousses, démontez tous les composants mobiles qui peuvent être montés et démontés (selon le mode d'emploi) par le client et emballez-les séparément.

#### **Montage dans des appareils d'autres fabricants**

<sup>O</sup> Veuillez vous référer au livret "Concept de sécurité" fourni avec votre caméra.

#### **Mise au rebut**

Veuillez vous référer au livret "Concept de sécurité" fourni avec votre caméra.

#### **Réglementations**

<sup>O</sup> Veuillez vous référer au livret "Concept de sécurité" fourni avec votre caméra.

**Déclaration de conformité CE**

Veuillez vous référer au livret "Concept de sécurité" fourni avec votre caméra.

#### **Risques pour la santé**

Les postes de travail équipés de stéréomicroscopes facilitent l'examen de structures infiniment petites, mais sollicitent énormément la vision et la musculature posturale de l'utilisateur. En fonction de la durée de l'activité ininterrompue, des troubles oculaires et musculo-squelettiques risquent d'apparaître. Il convient donc de prendre les mesures appropriées pour réduire la tension :

- <sup>O</sup> optimisation du poste de travail, des tâches et de l'emploi du temps (changement fréquent d'activité).
- formation complète du personnel, qui tient compte des aspects ergonomiques et organisationnels.

## <span id="page-8-0"></span>**Entretien et maintenance**

### <span id="page-9-0"></span>**Entretien et maintenance**

#### **Généralités**

- Pour obtenir de bons résultats optiques, il est essentiel que les composants optiques soient toujours maintenus propres.
- <sup>O</sup> Recouvrez toujours le microscope et la Leica IC90 E de la housse fournie lorsque l'appareil est inutilisé.
- <sup>O</sup> Si une surface optique est très sale ou poussiéreuse, rincez-la à l'aide d'une seringue ou nettoyez-la avec un pinceau en poils de chameau avant de l'essuyer.
- Les surfaces optiques devront être nettoyées avec un linge non pelucheux, un linge pour lentilles ou un coton-tige imbibé de méthanol ou d'un produit de nettoyage du verre disponible dans le commerce. Ne pas utiliser d'alcool.

Évitez l'usage excessif de solvants. Le linge non pelucheux, le linge pour lentilles ou le coton-tige devront être imprégnés de solvant, mais pas assez pour que le solvant puisse couler sur la lentille.

#### **Risque de décharge électrique**

Risque de décharge électrique. Le retrait du capot de la caméra Leica IC90 E ou du kit d'utilisation autonome découvre des pièces sous tension qui, en cas de contact, peuvent entraîner des blessures pouvant être fatales. Veuillez confier toute intervention technique à un distributeur agréé de Leica Microsystems.

ادە

## <span id="page-10-0"></span>**Leica IC90 E**

 $\overline{\phantom{a}}$ 

## <span id="page-11-0"></span>**Introduction**

Votre Leica IC90 E est une caméra à fond clair à la pointe de la technologie dotée d'une résolution d'images de 10 mégapixels. La caméra se connecte aisément à un grand nombre de stéréomicroscopes (CMO) sans nécessiter de composants supplémentaires. Il existe **plusieurs méthodes** de connexion de la caméra à vos dispositifs d'affichage :

#### **Mode Ethernet Mode USB Mode HDMI**

Utilisez le **mode Ethernet** pour connecter la Leica IC90 E **au réseau de vos installations** via le câble Ethernet (RJ45).

Utilisez le **mode USB** pour **connecter** la Leica IC90 E directement **via le câble USB à un PC** ou un MAC.

Utilisez le **mode HDMI** pour connecter la Leica IC90 E sur un écran HD grand format pour bénéficier d'une **solution autonome sans ordinateur**. Vous pouvez enregistrer des images directement sur la carte SD pendant le fonctionnement du dispositif dans ce mode.

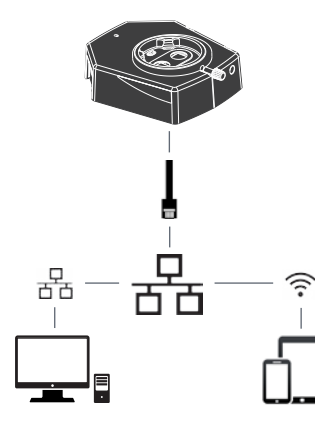

Capturez les images depuis n'importe quel PC ou MAC distant en utilisant l'accès à votre réseau (LAN).

Même les dispositifs mobiles peuvent être utilisés s'il existe une connexion WI-FI au même réseau.

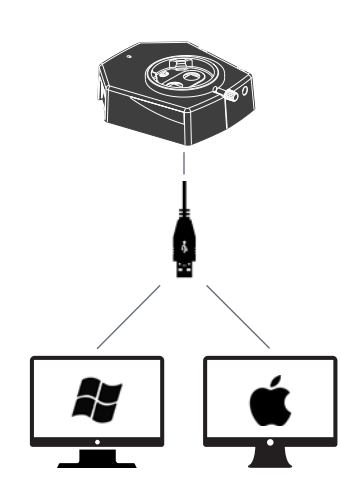

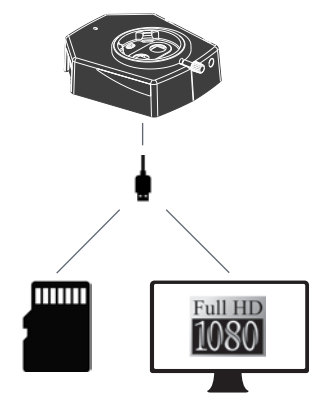

Pour un **PC**, utilisez le **logiciel Leica Application Suite (LAS) (LAS 4.9 / LAS X 3.0 ou une version supérieure)** et, pour un **MAC**, utilisez **Leica Acquire (version 3.3 ou supérieure)** pour capturer les images. Pour les dispositifs mobiles, cherchez l'application **Leica AirLab App** de Leica Microsystems dans l'Apple App Store ou Google Play.

**Leica IC90 E User Manual Mode d'emploi Leica IC90 E eica 12**

### <span id="page-12-0"></span>**Les bases**

Votre caméra Leica HD offre de nombreuses possibilités d'application dans de multiples conditions. Voici quelques concepts de base pour obtenir la meilleure performance pour votre usage.

Afin de garder votre caméra à jour et de Ш bénéficier des fonctions les plus récentes, vous devriez actualiser le firmware de la caméra de temps en temps. Pour de plus amples informations sur ce sujet, veuillez consulter la section de téléchargement de la Leica IC90 E sur notre site Web. Afin de vérifier la version de firmware de votre caméra, utilisez le cadre d'information dans le mode autonome (voir la section télécommande) ou la section "À propos de" dans le logiciel installé sur votre ordinateur. **Alimentation électrique de la Leica IC90 E** La caméra peut être alimentée de la manière suivante :

- <sup>O</sup> Connecteur d'alimentation USB sur le statif de microscope
- Alimentation électrique USB externe
- <sup>O</sup> Connecteurs USB du PC

#### *1. Bouton de capture*

- <sup>O</sup> *Permet de capturer une image en mode HDMI*
- *2. Bouton mode*
- <sup>O</sup> *Permet de commuter vers différents modes (mode USB, mode Ethernet, mode HDMI)*

#### *3. Panneau de mode*

- <sup>O</sup> *Le panneau de mode qui représente les icônes USB, Ethernet et HDMI (de haut en bas) indique le mode dans lequel vous vous trouvez.*
- Les LED clignotent quand vous passez d'un *mode à l'autre.*

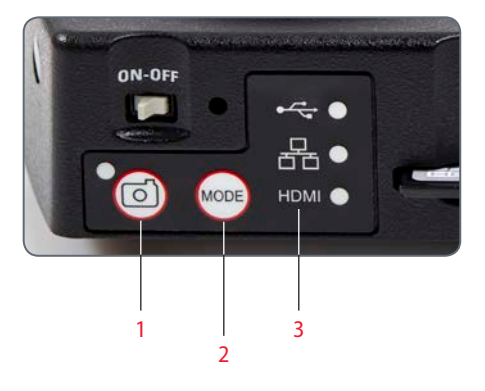

Notez que la connexion directe à une  $\overline{\phantom{a}}$ ı unité d'affichage HD est possible dans tous les modes.

## <span id="page-13-0"></span>**Leica IC90 E: Vue d'ensemble**

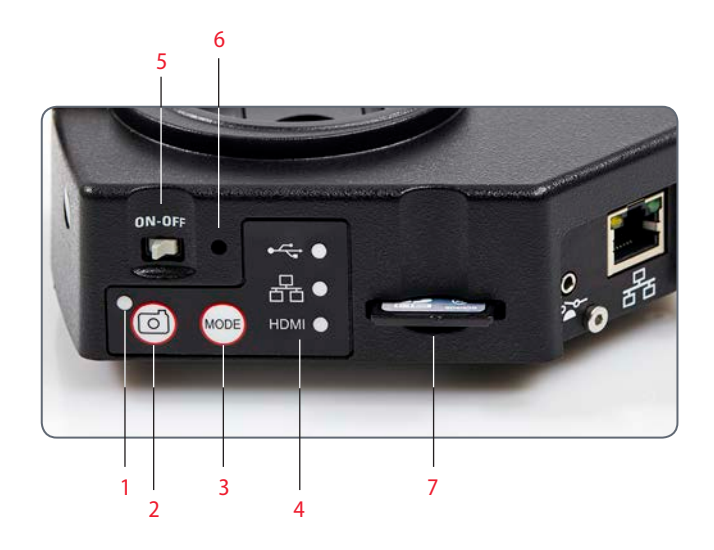

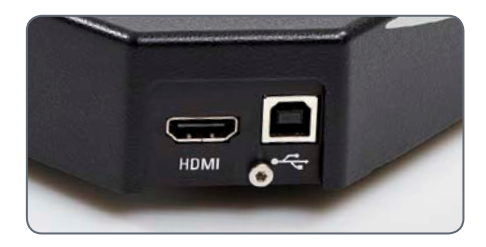

#### *1. LED d'affichage d'état*

- <sup>O</sup> *Clignotement au démarrage de la caméra*
- <sup>O</sup> *Quand la LED brille en vert, cela signifie "prêt"*
- *2. Bouton Acquisition pour l'enregistrement sur la carte SD*
- *3. Commutation de mode*
- *4. Panneau de sélection de mode*
- *5. Interrupteur Marche/Arrêt*
- *6. Bouton sténopé*
- *7. Fente pour carte SD*

اد

## **Leica IC90 E: Vue d'ensemble (suite)**

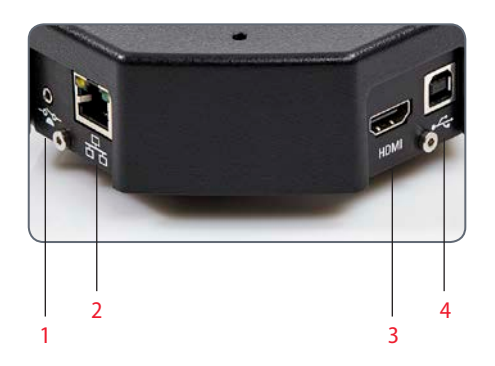

- *1. Prise pour commande manuelle/à pédale*
- *2. Prise pour câble Ethernet*
- *3. Prise pour câble HDMI*
- *4. Prise pour câble USB*

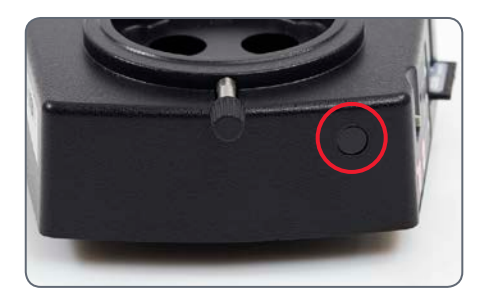

#### **Devant**

Capteur infrarouge : reçoit le signal de la télécommande optionnelle.

البور

## <span id="page-15-0"></span>**Kit et accessoires pour la caméra**

#### **Caméra et kit logiciel**

Vous permet de capturer des images sur un PC avec LAS ou LAS X.

#### **Contenu**

- <sup>O</sup> Caméra Leica IC90 E
- Câble USB
- <sup>O</sup> CD avec logiciel Leica Application Suite (LAS)

#### **Kit autonome (accessoire)**

Vous permet de connecter votre Leica IC90 E à un moniteur HDMI et d'enregistrer les images sur une carte SD. Recommandé si vous utilisez la caméra sans PC.

#### **Contenu**

- $\bullet$  Câble HDMI
- Télécommande RC3 (n° réf. 10 450 805)
- <sup>O</sup> Carte SD
- <sup>O</sup> Unité d'alimentation avec connecteurs internationaux
- **Câble Ethernet**

**Commande manuelle/à pédale (accessoire)** Vous permet d'utiliser la caméra à distance avec la main ou le pied. Les fonctions suivantes peuvent être programmées : capture d'image, vidéo, balance des blancs et recouvrement. Recommandé si vous avez besoin des deux mains pour manipuler l'échantillon ou si vous travaillez avec un statif à bras mobile ou un statif de sol sensible aux vibrations.

#### **Contenu**

Commande manuelle/à pédale

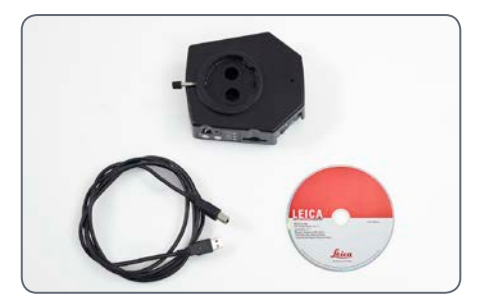

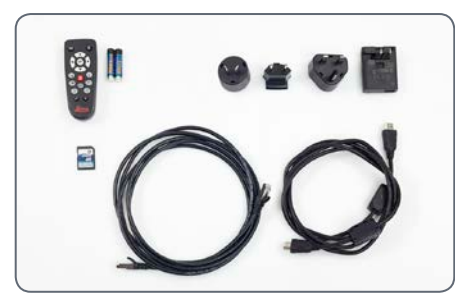

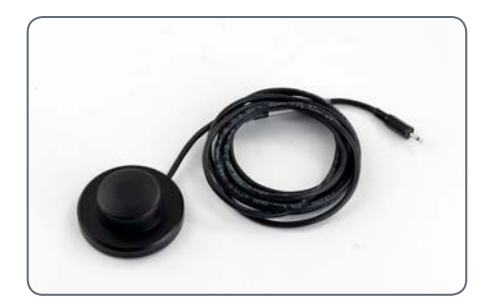

#### Numéro d'article : 12 730 521 Numéro d'article : 12 730 528 Numéro d'article : 12 730 229

لى

## <span id="page-16-0"></span>**Mesures préparatoires**

## <span id="page-17-0"></span>**Montage de la caméra**

Conçue en tant que caméra sandwich, la Leica IC90 E s'intègre aisément entre le statif de microscope et le tube.

Elle se monte en quatre étapes simples :

1. Retirer le tube.

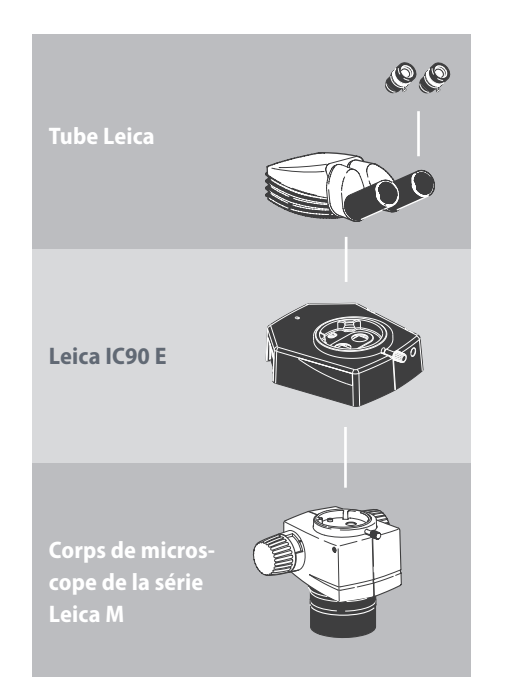

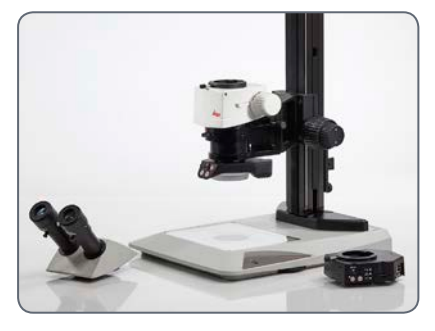

2. Positionner la caméra sur le statif de microscope.

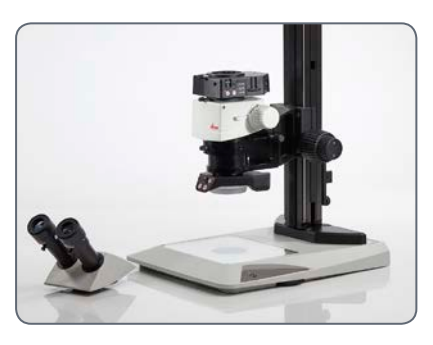

3. Replacer le tube en le positionnant sur la partie supérieure de la caméra.

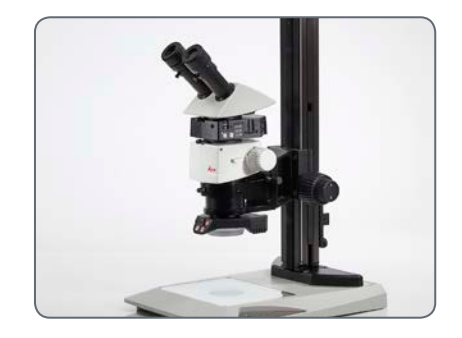

4. Connecter la caméra au dispositif d'affichage utilisé au moyen d'un câble USB, HDMI ou Ethernet.

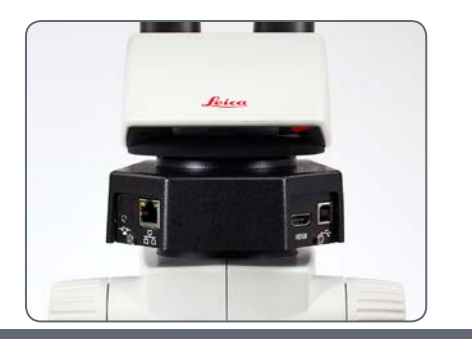

## <span id="page-18-0"></span>**Derniers préparatifs**

اللو

## <span id="page-19-0"></span>**Mode USB – acquisition et ajustement des images au moyen d'un ordinateur**

Les oculaires  $10\times$  ont un champ visuel H circulaire et fixe d'un diamètre de 18 mm ou plus. Le champ visuel de l'IC90 E est rectangulaire, ce qui permet de garantir un champ plat sur l'image numérique. Il en résulte que le champ d'image de la caméra est inférieur au champ d'objet visible dans les oculaires.

#### **Installation et connexion**

1. Insérez le CD fourni dans votre ordinateur et suivez les instructions relatives au chargement du logiciel.

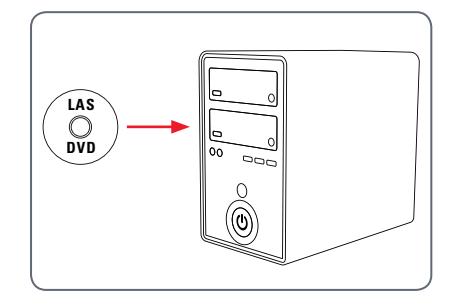

2. Insérez le câble USB fourni dans le port USB de la caméra, et branchez l'autre extrémité du câble sur un port USB 2.0 de votre ordinateur.

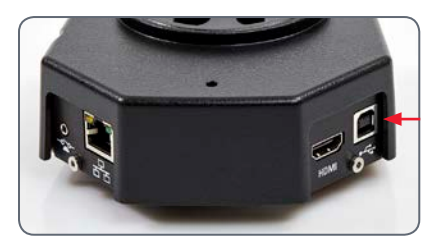

3. Appuyez sur l'interrupteur Marche/Arrêt pour allumer la caméra.

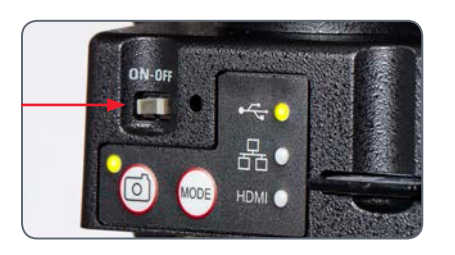

4. La LED d'état clignote en vert. Attendez jusqu'à ce que la LED d'état cesse de clignoter et que l'un des boutons du panneau de mode prenne la couleur verte. Cela peut prendre environ 30 secondes.

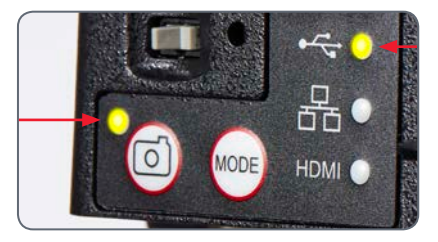

لى

## **Mode USB – acquisition et ajustement des images au moyen d'un ordinateur (suite)**

Notez que la résolution de l'image sur le projecteur ou le moniteur HD est limitée par le réglage de la résolution de l'image en

5. Si un mode autre que le mode USB prend la couleur verte, appuyez sur le bouton Mode, puis attendez que la LED d'état et le panneau du mode USB cessent de clignoter.

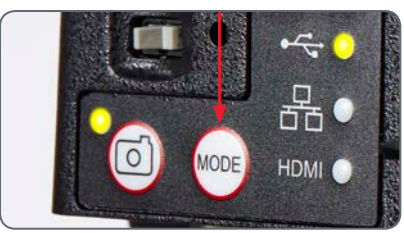

direct effectué dans le logiciel. Si un rapport hauteur/largeur 4:3 est sélectionné dans le logiciel, l'image apparaissant sur le moniteur HDMI est déformée, comme le montre la figure ci-dessous.

LL.

Cela vient du fait que le moniteur HDMI interprète chaque signal comme s'il avait un rapport 16:9.

- 6. Vous pouvez maintenant lancer le logiciel Leica. Suivez les instructions logicielles pour ajuster et capturer une image.
- 7. En mode USB, vous pouvez relier le câble HDMI fourni à la caméra et à un moniteur HD ou un projecteur HD, afin de partager l'image.

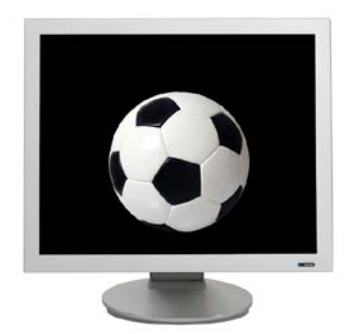

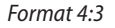

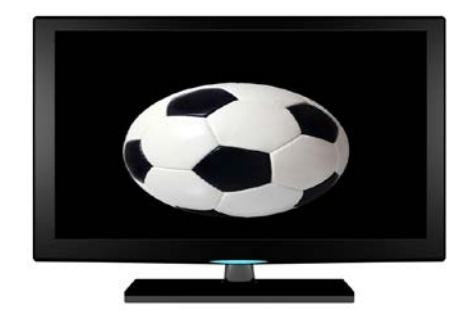

*Format 4:3 Image de format 4:3 sur un écran réglé au format 16:9*

ادە

## <span id="page-21-0"></span>**Mode HDMI : acquisition des images sans ordinateur ou sans appareil sans fil**

Pour utiliser ce mode, il vous faut une **I** carte SD disposant d'une mémoire suffisante. La carte SD est fournie avec le kit autonome. Si la carte SD est pleine, vous ne pourrez pas capturer d'images, un message correspondant s'affichera alors.

3. La LED d'état clignote en vert. Attendez jusqu'à ce que la LED d'état cesse de clignoter et que l'un des boutons du panneau de mode prenne la couleur verte. Cela peut prendre environ 30 secondes.

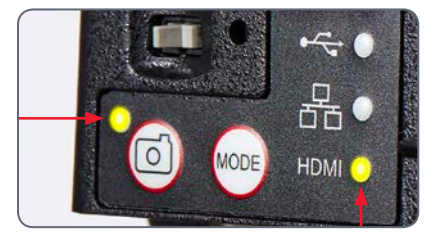

4. Si un mode autre que le mode HDMI prend la couleur verte, appuyez sur le bouton Mode, puis attendez que la LED d'état et le panneau du mode HDMI cessent de clignoter.

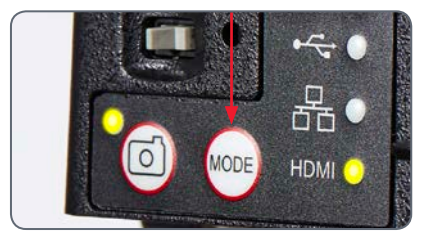

#### **Branchement du câble d'alimentation**

- 1. Vérifiez que la caméra est connectée à une source d'alimentation électrique – voir la section concernant la source d'alimentation électrique[, page](#page-42-0) 43.
- 2. Appuyez sur l'interrupteur Marche/Arrêt pour allumer la caméra.

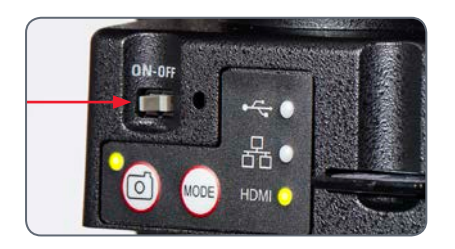

## **Mode HDMI : acquisition des images sans ordinateur ou sans appareil sans fil (suite)**

5. Insérez la carte mémoire SD dans la fente située sur le côté de la Leica IC90 E jusqu'à ce qu'un déclic signale qu'elle est en place.La Leica IC90 E est désormais prête à capturer les images sur la carte mémoire SD.

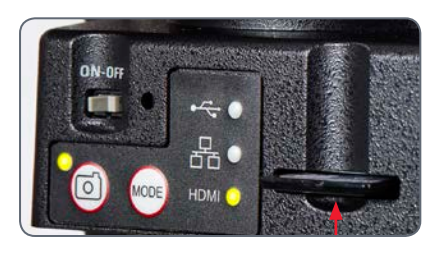

fort grossissement, puis passez au grossissement avec lequel vous voulez capturer l'image. Ne refaites pas la mise au point. Vous pouvez également utiliser la sortie HDMI et un écran HD (non fourni) comme aide à la mise au point.

6. Pour capturer une image sur la carte SD, appuyez sur le bouton de capture, situé sur le côté de la caméra Leica IC90 E.

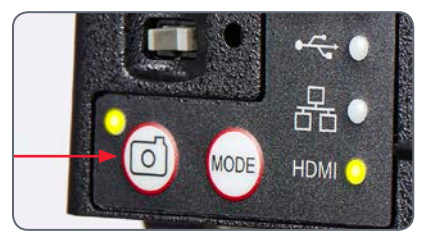

- Vous entendrez un bip qui confirme la pression sur le bouton.
- La LED d'état clignote en vert pendant le processus d'acquisition de l'image.

Vous entendez un autre bip quand la capture de l'image par la caméra Leica IC90 E est terminée. La diode témoin devient verte en continu.

L'image est maintenant sauvegardée sur la carte SD. Vous pouvez utiliser la télécommande en option pour visualiser les images contenues sur la carte SD. Voir "Télécommande de la caméra numérique" e[n page](#page-25-1) 26.

7. En mode HDMI, vous pouvez relier le câble HDMI fourni à la caméra et à un moniteur HD ou un projecteur HD, pour un partage de l'image.

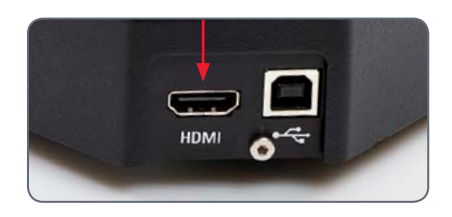

#### **Capture d'une image**

• Il est primordial de régler correctement les dioptries des oculaires du microscope pour s'assurer que les images sur la carte mémoire SD sont nettes quand l'image visible dans les oculaires du microscope est nette. Consultez le mode d'emploi du microscope pour avoir des informations sur le réglage dioptrique. Faites une mise au point du microscope en utilisant un

ادە

## <span id="page-23-0"></span>**Ajustement des réglages en mode SD**

#### **Réglage d'une nouvelle balance des blancs**

Assurez-vous qu'aucun échantillon n'a Ш été laissé dans le trajet optique et qu'un éclairage standard est disponible quand vous réinitialisez la caméra.

Appuyez sur le bouton de l'acquisition et maintenez-le enfoncé pendant 5 secondes. Attendez le bip. Une nouvelle balance des blancs a été réalisée.

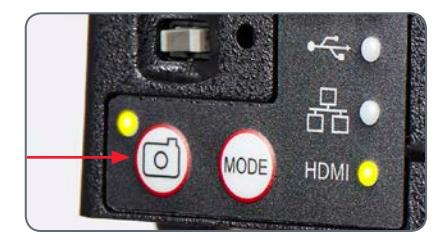

#### **Restauration des réglages usine**

Appuyez sur le bouton sténopé et maintenezle enfoncé pendant 5 secondes. Wait for the beep. Attendez le bip. La caméra va restaurer les réglages usine.

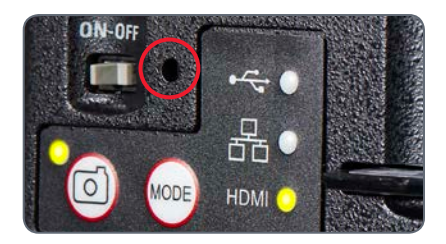

Il est recommandé de faire une nouvelle  $\boxed{\blacksquare}$  balance des blancs chaque fois que vous modifiez le type d'éclairage ou sa température de couleur. Cela est particulièrement nécessaire si vous travaillez avec une lumière halogène dont vous pouvez faire varier l'intensité, de faible (jaune) à haute (bleue). Le nouveau réglage de la balance des blancs générera un fond neutre pour les deux éclairages.

للم

## <span id="page-24-0"></span>**Mode Ethernet : acquisition et ajustement des images en réseau**

1. Connectez l'une des extrémités du câble Ethernet (fourni avec le kit autonome) à la caméra, puis l'autre extrémité à la connexion Ethernet de votre installation.

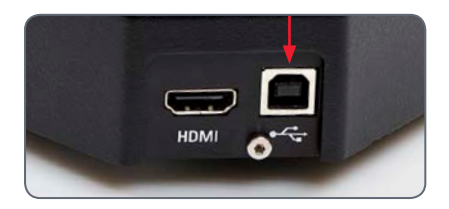

- 2. Vérifiez que la caméra est connectée à une source d'alimentation électrique – voir la section concernant la source d'alimentation électrique[, page](#page-42-0) 43.
- 3. Appuyez sur l'interrupteur Marche/Arrêt pour allumer la caméra.

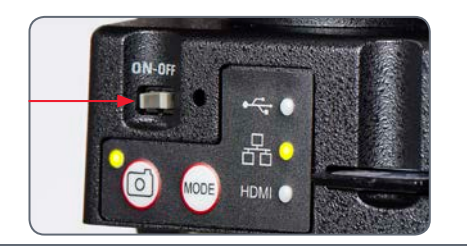

4. La LED d'état clignote en vert. Attendez jusqu'à ce que la LED d'état cesse de clignoter et que l'un des boutons du panneau de mode prenne la couleur verte. Cela peut prendre environ 30 secondes.

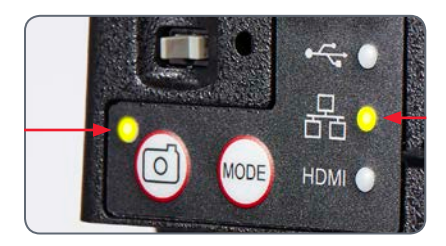

5. Si un mode autre que le mode Ethernet prend la couleur verte, appuyez sur le bouton Mode, puis attendez que la LED d'état et le panneau du mode Ethernet cessent de clignoter.

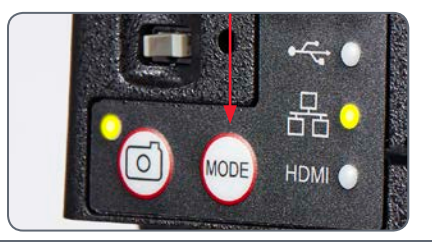

- 6. Pour la connexion au réseau de votre installation, suivez les instructions de votre appareil compatible réseau, et sélectionnez la caméra numérique.
- 7. Ouvrez l'application appropriée sur votre appareil mobile ou le logiciel approprié sur votre PC (où la connexion Ethernet est activée) pour la visualisation, l'acquisition et le réglage de l'image prise par la caméra.

**Leica IC90 E User Manual Mode d'emploi Derniers pr préparatifs éparatifs25**

الم

# <span id="page-25-1"></span><span id="page-25-0"></span>**La télécommande de la caméra numérique (Kit autonome)**

La télécommande ne peut fonctionner que si la caméra numérique est en mode HDMI, et si la caméra est utilisée en combinaison avec une unité d'affichage HD.

La seule fonction opérationnelle dans tous les modes est la fonction "Info" qui affiche les informations détaillées concernant la caméra numérique.

## <span id="page-26-0"></span>**Télécommande optionnelle**

La télécommande fonctionne unique-/!\ ment en mode HDMI. Cela ne s'applique pas au bouton  $\hat{1}$  qui affiche les informations relatives à la caméra sur un écran HD dans chaque mode. L'utilisateur doit pointer la télécommande vers le récepteur IR de la caméra numérique, en évitant les obstructions sur le trajet du signal.

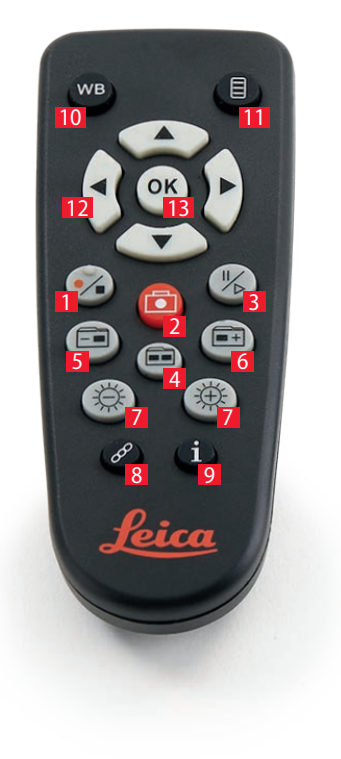

- *1. Démarrer/arrêter l'enregistrement vidéo*
- *2. Enregistrer la photo sur la carte SD*
- *3. Arrêter/continuer l'image en direct, faire une pause/lire le film*
- *4. Visualiser les fichiers sur la carte SD*
- *5. Accéder à l'image précédente sur la carte SD*
- *6. Accéder à l'image suivante sur la carte SD*
- *7. Réglage de la luminosité (augmenter/diminuer)*
- *8. Bouton d'appairage*
- *9. Afficher/Masquer infobox*
- *10. Bouton de réglage de la balance des blancs*
- *11 Affichage du menu de la caméra*
- *12 Flèches de navigation*
- *13. OK pour confirmer*

للم

## <span id="page-27-0"></span>**Lecture des images et des films avec la télécommande optionnelle**

Si vous avez acheté la télécommande  $\overline{\bullet}$ L optionnelle, la caméra Leica HD affiche les images et les films directement sur un écran HD.

- 1. Affichage de vignettes  $\Box$  (appuyer d'abord)
- $\bullet$  haut/bas/gauche/droite  $\blacktriangleright$  sélectionner vignette
- $\bullet$   $\circ$   $\circ$  affichage de l'image en plein écran ou lecture du film
- $\bullet$  image suivante  $\widehat{)}$  / précédente  $\widehat{)}$
- $\bullet$   $(\frac{1}{2})$   $\triangleright$  lecture du film
- $\bullet$  gauche/droite  $\triangleright$  avance/rembobinage rapide
- 2. Pour revenir à l'affichage en direct, appuyer  $sur \fbox{}$ .

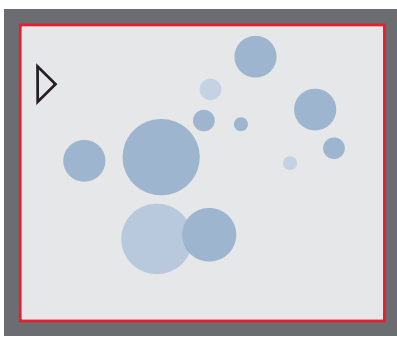

*Lecture/Affichage plein écran*

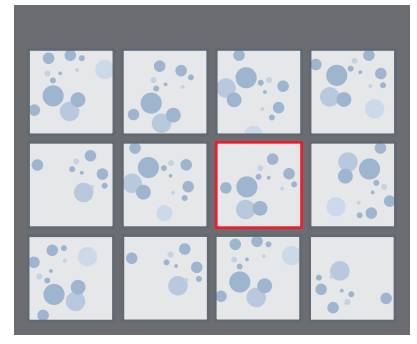

*Affichage des vignettes*

## <span id="page-28-0"></span>**Affichage du menu de la caméra**

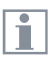

La télécommande ne peut fonctionner que si la caméra est en mode HDMI.

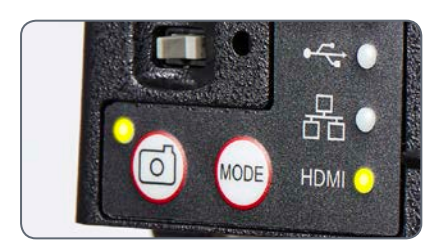

**Ouverture et fermeture du menu de la caméra**

- 1. Dirigez la télécommande vers la caméra.
- 2. Appuyez sur la touche  $\equiv$  de la télécommande pour afficher les menus de la caméra sur le moniteur.
- 3. Appuyez sur les touches  $\blacktriangle \blacktriangledown \blacktriangleleft$  et  $\blacktriangleright$  pour sélectionner un élément de menu.
- 4. Appuyez sur la touche  $\overline{w}$  pour confirmer un élément de menu.
- 5. Appuyez à nouveau sur la touche  $\equiv$  pour masquer les menus de la caméra.

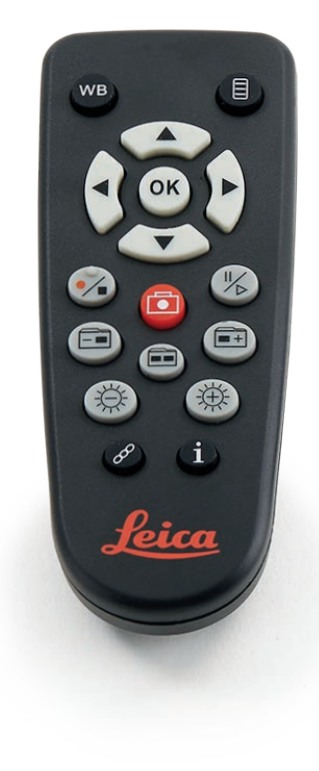

ادە

## <span id="page-29-0"></span>**COLOR (balance des blancs automatique)**

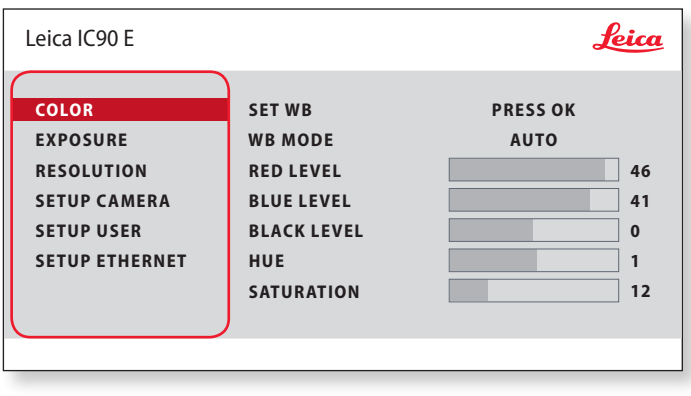

 $\overline{\bullet}$ ш

La fonction "COLOR" permet d'adapter la puce de la caméra à la lumière ambiante afin de pouvoir capturer des images de couleur neutre.

**Activation de la balance des blancs automatique**

- 1. Appuyez sur la touche  $\equiv$  de la télécommande.
- 2. Appelez l'entrée "COLOR".
- 3. Modifiez la valeur de "WB MODE" en "AUTO".
- 4. Appuyez sur la touche  $\equiv$  pour quitter le menu.

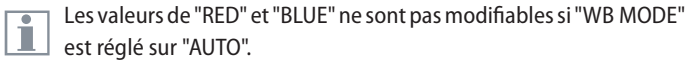

## <span id="page-30-0"></span>**COLOR (balance des blancs manuelle)**

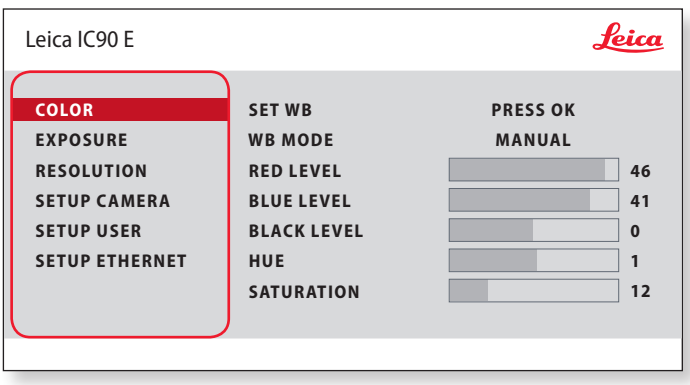

La fonction "COLOR" permet d'adapter la puce de la caméra à la  $\overline{\bullet}$ ı lumière ambiante afin de pouvoir capturer des images de couleur neutre.

**Réglage manuel de la balance des blancs (recommandé)**

- 1. Déplacez l'échantillon hors du champ visuel de manière à ne voir que l'éclairage.
- 2. Appuyez sur la touche  $\equiv$  de la télécommande.
- 3. Appelez l'entrée "COLOR".
- 4. Réglez la valeur de "WB MODE" sur "MANUAL".
- 5. Si nécessaire, modifiez les valeurs de "RED" et "BLUE" jusqu'à ce que l'image affiche une zone grise uniforme.
- 6. Appuyez sur la touche  $\equiv$  pour quitter le menu.

احە

## <span id="page-31-0"></span>**EXPOSURE**

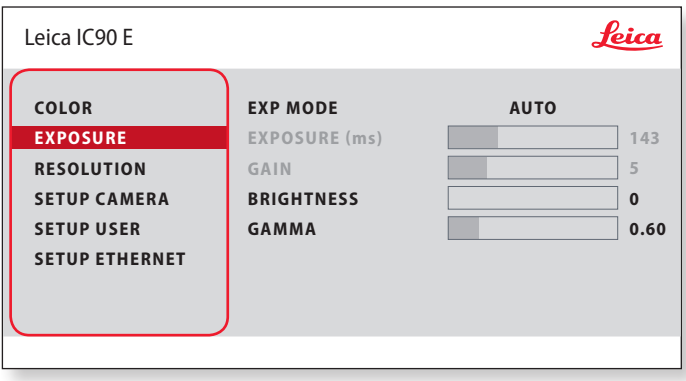

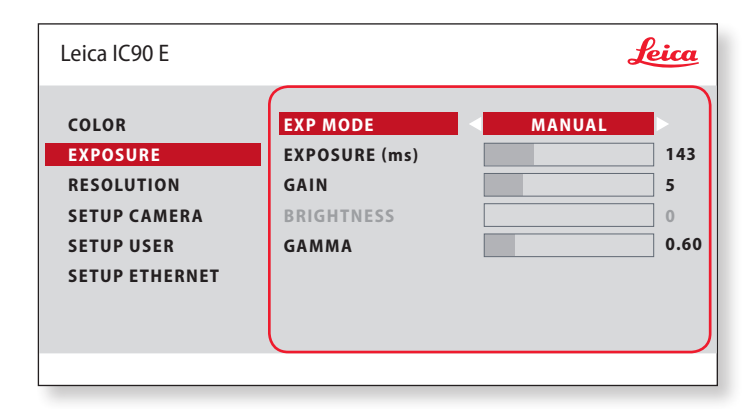

#### **Exposition automatique**

- 1. Appuyez sur la touche  $\equiv$  de la télécommande.
- 2. Appelez la commande de l'exposition automatique (voir le schéma ci-contre).
- 3. Réglez la valeur de "EXP MODE" sur "AUTO".
- 4. Modifiez les valeurs de "BRIGHTNESS" et "GAMMA" jusqu'à l'obtention des résultats voulus pour l'image.

#### **Exposition manuelle**

- 1. Appuyez sur la touche  $\equiv$  de la télécommande.
- 2. Appelez la commande de l'exposition manuelle (voir le schéma ci-contre).
- 3. Modifiez la valeur de "EXP MODE" en "AUTO".
- 4. Modifiez les valeurs de "EXPOSURE (ms)", "GAIN" et "GAMMA" jusqu'à l'obtention des résultats voulus pour l'image.

اد

## <span id="page-32-0"></span>**RESOLUTION**

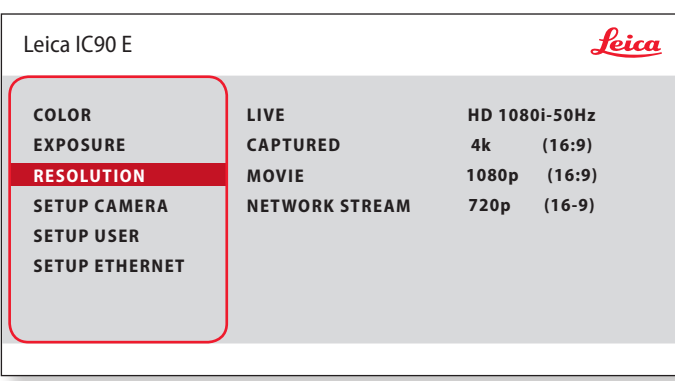

Le menu "RESOLUTION" vous permet de définir de façon personna- $\overline{\bullet}$  $\blacksquare$ lisée la résolution de l'image en direct, de la capture d'image fixe et de l'enregistrement vidéo. Vous obtenez ainsi des résultats optimaux dans chaque situation.

**LIVE (résolution de l'image en direct)** Définit la résolution de l'image en direct.

**CAPTURED (résolution de l'image capturée)** Définit la résolution de l'image enregistrée sur la carte SD.

**MOVIE (résolution des films)** Indique la résolution des vidéos enregistrées sur la carte SD.

**NETWORK STREAM** Définit la résolution de l'image transmise via le port Ethernet.

احە

## <span id="page-33-0"></span>**SETUP CAMERA (réglages de la caméra numérique)**

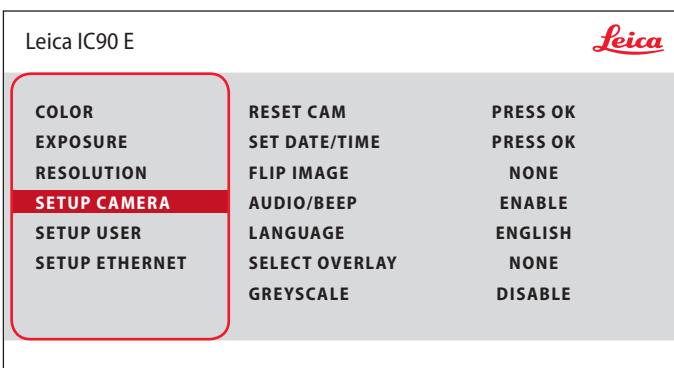

Les réglages de la caméra permettent de contrôler les paramètres internes tels que la date et l'heure, de réinitialiser la caméra, etc.

#### **RESET CAMERA**

Cette commande rétablit les réglages usine de la caméra. Toutes les informations utilisateur (telles que la balance des blancs, la résolution, etc.) sont réinitialisées.

#### **SET DATE TIME**

Cette commande règle la date et l'heure ainsi que leur format d'affichage. Les formats suivants peuvent être sélectionnés : AAMMJJ – JJMMAA – MMJJAA

#### **FLIP IMAGE**

Sélectionnez ceci pour afficher vos images horizontalement, verticalement ou horizontalement et verticalement.

#### **AUDIO/BEEP**

Vous pouvez associer des sons à certaines fonctions de la caméra numérique.

#### **LANGUAGE**

Sélectionnez la langue de l'affichage.

#### **SÉLECTION DES SUPERPOSITIONS D'IMAGES (SELECT OVERLAY)** Appuyez sur  $\left( \bullet \right)$  pour sélectionner une autre superposition. Appuyez

sur  $\left(\overline{\mathfrak{m}}\right)$  pour activer la superposition sélectionnée et quitter le menu.

Pour afficher rapidement d'autres superpositions, appuyez sur  $\widehat{p}(\widehat{\blacktriangle})$  pendant l'affichage de l'image en direct, afin de voir la superposition suivante ou précédente.

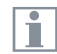

Le firmware de la caméra peut être mis à jour. Pour de plus amples informations, veuillez consulter la rubrique de téléchargement de cette caméra sur le site Web de Leica Microsystems.

#### **GREYSCALE**

Vous permet de supprimer les informations de couleur de l'image affichée et enregistrée. احە

## <span id="page-34-0"></span>**SETUP USER**

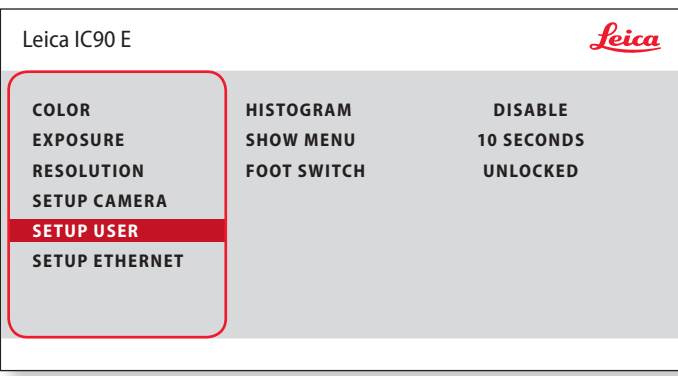

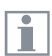

Les réglages de la caméra permettent de contrôler les paramètres internes tels que la date et l'heure, de réinitialiser la caméra, etc.

#### **HISTOGRAM (Histogramme)**

Permet d'afficher l'histogramme sous forme d'image dans une image.

#### **SHOW MENU (Afficher menu)**

Modifie la durée d'affichage dans la barre de menus. Vous pouvez effectuer votre sélection entre 10 secondes et l'infini. Le menu peut toujours être désactivé si vous appuyez sur le bouton du menu de la caméra.

#### **FOOT SWITCH (Commande à pédale)**

Vous permet de sélectionner la fonction à déclencher par la commande manuelle/à pédale. Les fonctions suivantes peuvent être programmées : capture d'image, vidéo, balance des blancs et recouvrement.

## <span id="page-35-0"></span>**SETUP ETHERNET**

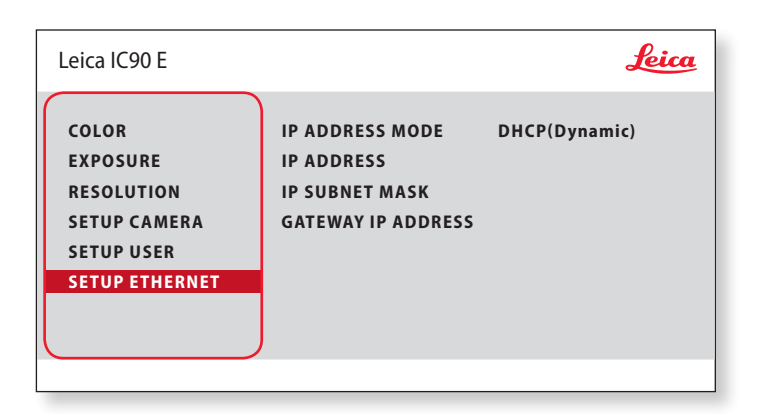

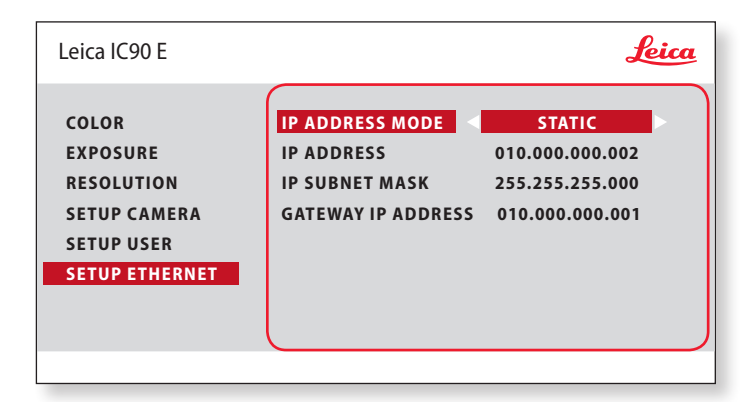

#### **IP ADDRESS**

Vous pouvez définir si l'adresse IP doit être réglée automatiquement sur votre réseau (dynamique) ou vous pouvez entrer une adresse IP manuellement en utilisant le clavier virtuel (statique).

Si vous avez sélectionné "STATIC" pour l'adresse IP, entrez les données suivantes sur le clavier de l'écran :

- <sup>O</sup> IP address
- <sup>O</sup> IP subnet mask
- **Gateway IP address**

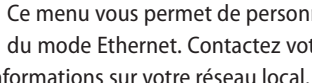

Ce menu vous permet de personnaliser les paramètres d'utilisation İ du mode Ethernet. Contactez votre expert informatique pour avoir des informations sur votre réseau local.

اد

## **SETUP ETHERNET (suite)**

#### **Configuration de la caméra**

- 1. Ouvrez le panneau de configuration de la caméra sur votre PC.
- 2. La section de réglage Ethernet se trouve dans le coin supérieur gauche.
- 3. Accédez au menu déroulant intitulé "MODE ADRESSE IP", puis sélectionnez "STATIQUE".
- 4. Entrez l'adresse IP dans les champs correspondants ("ADRESSE IP", "MASQUE DE SOUS-RÉSEAU IP", "ADRESSE IP DE LA PASSERELLE").
- 5. La caméra doit être reconnue.

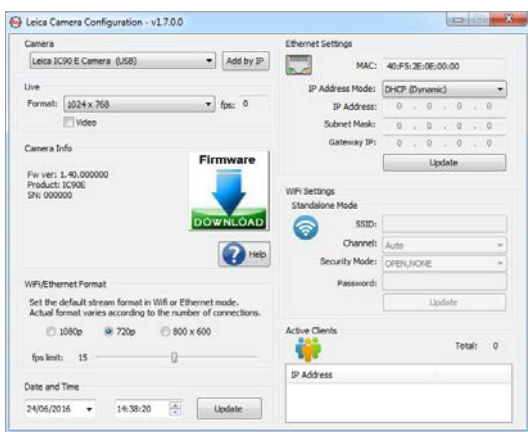

اد

## <span id="page-37-0"></span>**Appairage de la caméra numérique et de la télécommande**

#### **Association**

La caméra Leica IC90 E et la télécommande peuvent être associées, pour une interaction mutuelle et exclusive. Cela peut être utile en cas d'utilisation de plusieurs caméras et télécommandes.

1. Appuyez sur la touche  $\mathscr{P}$  pour démarrer ou arrêter le processus.

Pour réussir l'appairage et éviter les asso- $\overline{\bullet}$ ciations fortuites, la seconde étape doit réalisée en 4 secondes.

Si "timeout" s'affiche après 4 secondes, Ш appuyez à nouveau sur le bouton "Pair" pour redémarrer le processus.

- 2. Appuyez, puis maintenez enfoncé le bouton de la télécommande représentant le canal que vous souhaitez affecter à la connexion (voir image de droite, Sélection du canal) jusqu'à ce que la confirmation correspondante s'affiche sur le moniteur HD. Toute les touches sont autorisées, à l'exception de la touche  $\mathcal{P}$ .
- 3. Désormais, le microscope réagit uniquement aux ordres émis par cette télécommande.

#### **Restauration des réglages d'usine**

- 1. Appuyez sur la touche  $\mathcal{P}$  pour démarrer le processus.
- 2. Appuyez sur la touche  $\overline{w}$  jusqu'à ce qu'une confirmation s'affiche sur l'écran HD.

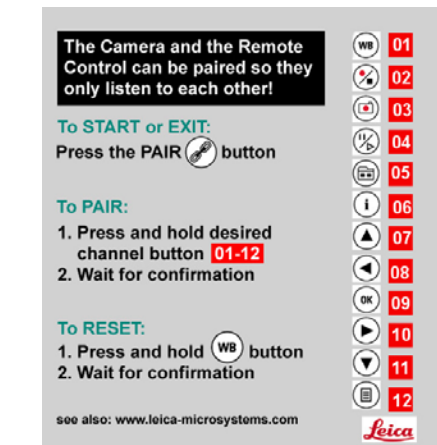

## <span id="page-38-0"></span>**Vous pouvez commencer !**

## <span id="page-39-0"></span>**À vos marques ! Prêt ? Vous pouvez commencer !**

Désormais, vous n'avez rien d'autre à faire que de bien configurer votre microscope, capturer les images et profiter du résultat !

# <span id="page-40-0"></span>**Spécifications**

Pour répondre à l'évolution de la technique, les spécifications de la caméra numérique connaissent des changements réguliers. Veuillez visiter notre site Web [www.leica-microsystems.com](http://www.leica-microsystems.com/) pour télécharger la brochure la plus récente et vous tenir au courant des mises à jour.

اد

## <span id="page-41-0"></span>**Leica IC90 E**

#### **Caméra numérique IC90 E**

- Poids 600 g (caméra seulement)
- $\bullet$  Durée de la prise de vue 2 ms 500 ms
- $\bullet$  Image live sur écran d'ordinateur jusqu'à 35 fps (1 024  $\times$  768 pixels)
- $\bullet$  Image live sur écran HDMI jusqu'à 38 fps (1 280  $\times$  760 pixels)
- $\bullet$  Image live sur écran HDMI jusqu'à 20 fps (1 920  $\times$  1 080 pixels)
- $\bullet$  Acquisition d'image plein format 3 648  $\times$  2 736 pixels, 10 mégapixels
- $\bullet$  Taille capteur : 6.44 mm  $\times$  4.6 mm
- $\bullet$  Taille pixel : 1.67 μm  $\times$  1.67 μm

#### **Capteur**

- $\bullet$  Type de capteur : CMOS
- Grandissement  $1 \times -20 \times$
- Échelle des couleurs 24 bits
- Format de fichiers JPFG / MP4

#### **Logiciel**

Systèmes d'exploitation : Windows 7 (LAS 4.9), Windows 10 (LAS X 3.0), MacOs (Leica Acquire), iOs & Android (AirLab)

#### **Interfaces mécaniques et optiques**

- Positionnement entre le tube d'observation et le corps de microscope au moyen de la queue d'aronde Leica standard
- <sup>O</sup> Répartition de la lumière optique 50 % / caméra 50 %
- $\bullet$  Agrandissement vidéo interne 0.5  $\times$

#### **Interfaces électroniques**

- <sup>O</sup> Compatibilité : USB 2.0
- Bouton sténopé pour basculer entre les résolutions HDMI
- <sup>O</sup> LED d'indication de la mise sous tension et de l'état
- <sup>O</sup> Poste d'enfichage SD (Secure Digital) intégré
- <sup>O</sup> Bouton de prise de vue pour la capture d'image
- <sup>O</sup> Bouton Mode pour la sélection des modes de fonctionnement
- Panneau de mode pour l'affichage du mode de fonctionnement

## <span id="page-42-0"></span>**Leica IC90 E (suite)**

#### **Tension et fréquence réseau**

- <sup>O</sup> Entrée : 5 V CC / 800 mA
- $\bullet$  Consommation électrique : 4 W
- $\bullet$  En cas d'utilisation du kit d'utilisation autonome : 100–240 V CA, 50/60 Hz

#### **Conditions ambiantes**

- $\bullet$  Altitude maximale de 2 000 m
- <sup>O</sup> Utilisation uniquement à l'intérieur des locaux
- **•** Température de fonctionnement : 10 °C à 40 °C (50 °F à 104 °F)
- **Température de stockage : -20 °C à 55 °C (-4 °F à 131 °F)**
- <sup>O</sup> Catégorie d'installation II (catégorie de surtension)
- Degré de pollution 2
- $\bullet$  Humidité relative pour le fonctionnement/le stockage : 10% à 90%
- $\bullet$  (sans condensation)
- $\bullet$  Altitude en fonctionnement : 0 m à 2 000 m (0 ft à 6.561 ft)
- $\bullet$  Altitude hors fonctionnement : 0 m à 10,668 m (0 ft à 35 000 ft)

#### **Divers**

- **Alimentation électrique via USB 2.0**
- Bloc d'alimentation externe en option
- **Configuration informatique requise :** Veuillez consulter le logiciel utilisé !
- Carte graphique 24 bits, 1 024  $\times$  768, lecteur de CD-ROM

#### **Normes**

<sup>O</sup> Conformément à la déclaration de conformité CE

## <span id="page-43-0"></span>**Schémas dimensionnels**

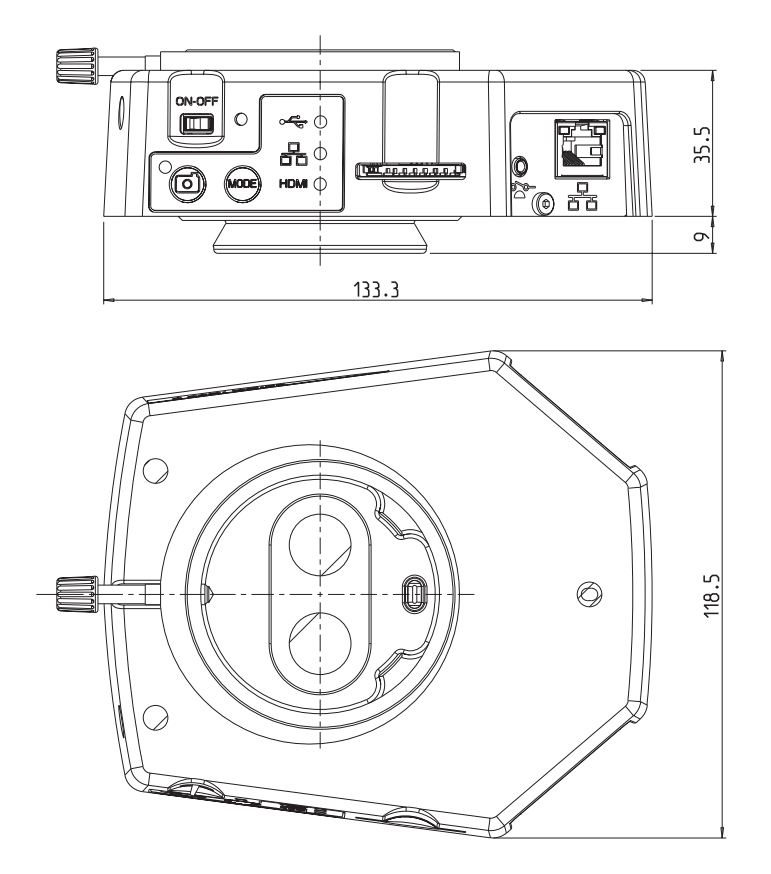

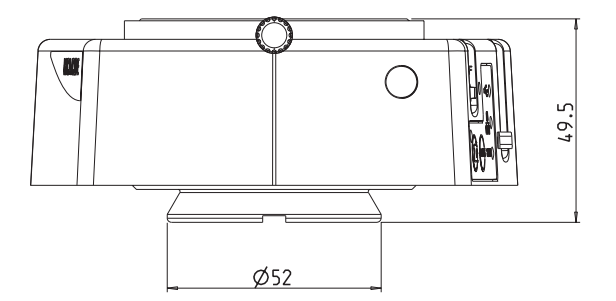

## **MICROSCOPY O METROLOGY SERVICES**

### Suisse made

RYF AG Bettlachstrasse 2 CH-2540 Grenchen Tel +41 32 654 21 00

RYF SA Succursale Route de Genève 9c CH-1291 Commugny Tel +41 22 776 82 28 RYF AG (Zürich) Bahnhofplatz 17 CH-8400 Winterthur Tel +41 52 560 22 25

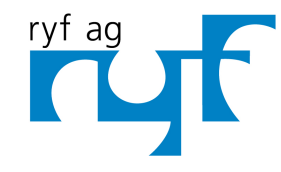

Wir machen Qualität sichtbar Nous rendons la qualité visible Making quality visible

www.ryfag.ch

ryfaq@ryfaq.ch